## Free service - Broadcasting With Nicecast

**Nicecast** 

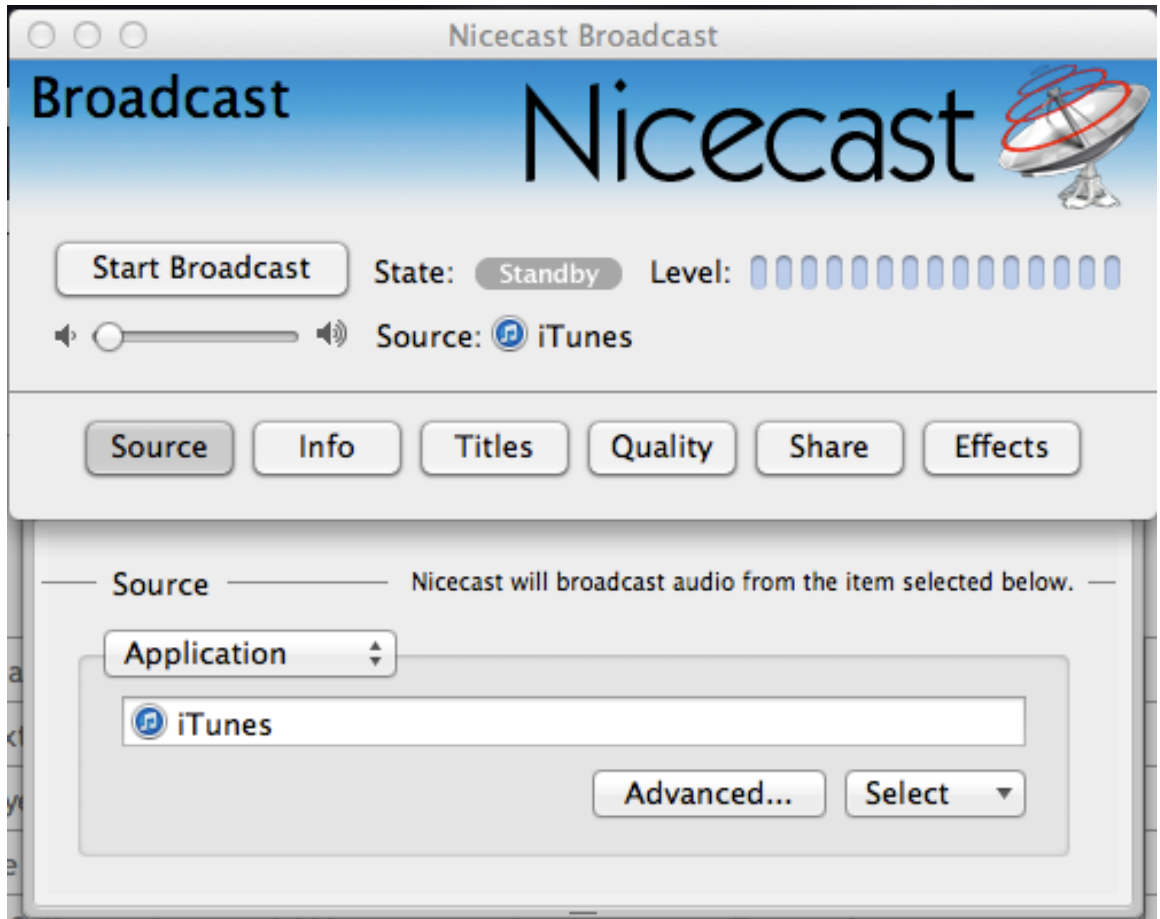

After you've installed Nicecast and have it opened up on your Mac the first thing you need to do is choose the source of your audio. By default this is usually iTunes and we will leave it at that.

## Info

In the Info tab you determine details like the Stream Title of your radio and other details that will be shown in the player when someone is listening to your radio.

## **Titles**

The title tab determines the titles of the songs that will be shown while you're broadcasting. We will leave this at the defaults.

## **Quality**

At the quality tab you set the bit rate and other details related to the quality. We recommend a bit rate up to 128 kbps. If your stream stutters while you listen to it then the bit rate you chose here is too high for your connection and you should lower it until it stops stuttering and you get a fluid stream.

# **Effects**

In this tab you can choose different effects and features for your stream, we won't explain this feature step by step because of the many possibilites and combinations possible with the provided effects. They are best learned through trial and error.

# Setting Up The Stream

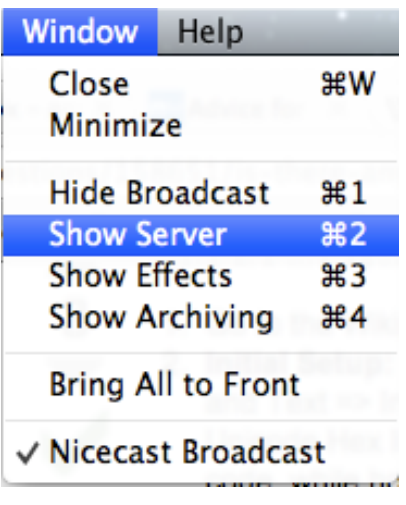

# **Entering The Details**

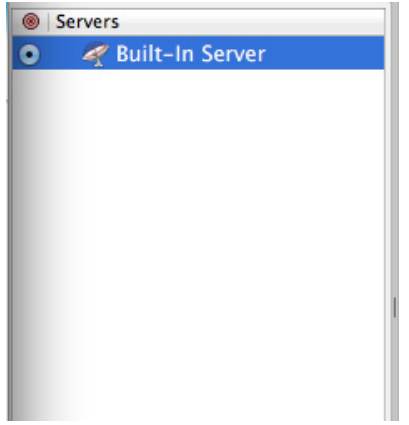

# **Getting The Details**

After you have gone through the whole installation setup make sure that the server is on. If it is OFF press the Turn ON button - it might take up to 60 seconds until the status is switched to ON.

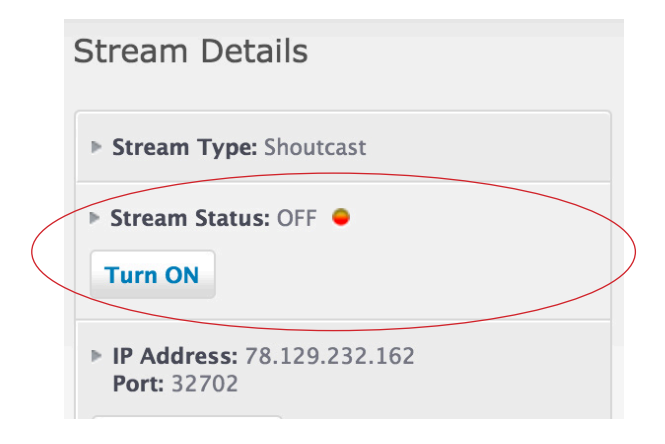

## Default Server

**O** C Untitled Server

A new entry should appear on the list below Built-In Server. At the new entry you will see an empty radio icon (circle) click on that empty icon, doing so will make the new server you just created the default one.

#### Setting up the new server

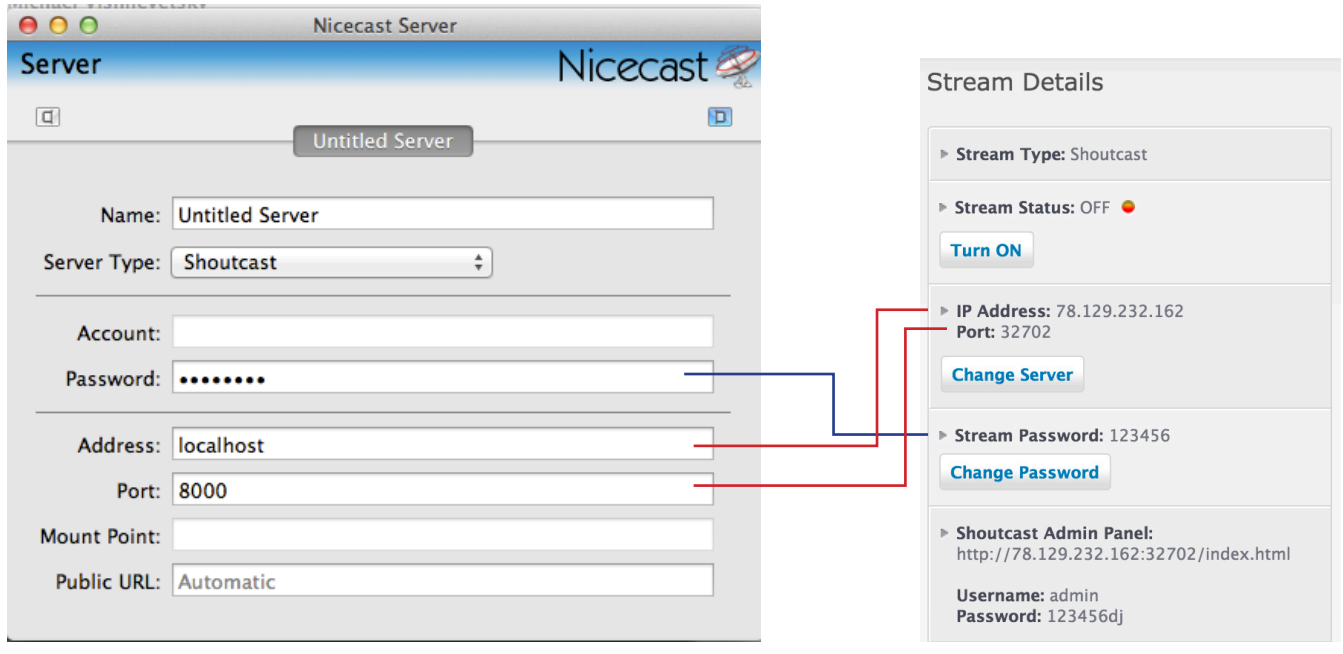

After you set the new server to default it's time to fill in all the details you got before.

Name - The name field is just for your personal reference so you know which server this is in case you have several servers setup in Nicecast. You can enter whatever you want here.

Server Type - Unless you have setup an Icecast server the server type should be set to Shoutcast, if it already is so by default you don't have to change anything.

Account - Leave this field empty

Password - Enter your broadcasting passwowrd here

Address - In this field you need to enter the IP address you previously got

Port - Just like the IP here you need to enter the Port you previously got

NOTE - Please note that you should type all of these details into Nicecast because while copying them many people make the mistake of copying over blank spaces as well which will prevent Nicecast from connecting to the server

After you enter all of the details you can close the server window and go back to the main Nicecast window.

#### Connecting to the server

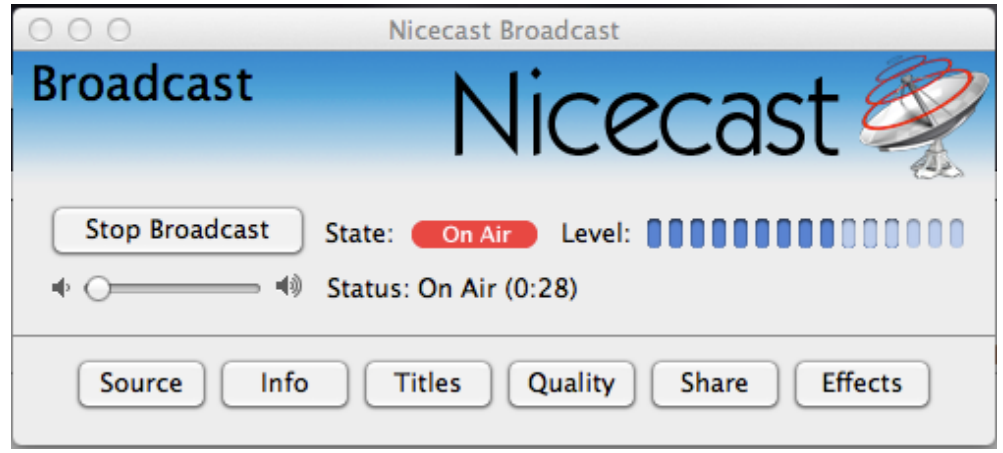

Back at the main window just click on Start Broadcasting, that will start up iTunes and then anything that is played in iTunes will be broadcast to your listen 2myradio server. If it says State: On

AIr and Status: On Air you are successfully broadcasting.

#### Listening to the show

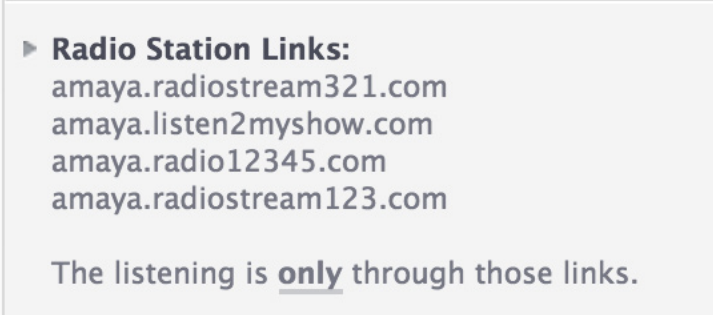

To listen to your show just go back to your listen 2myradio control panel and click on one of your Radio Station Links (on the right side of your Control Panel There you'll see a few links at which your show can be accessed, just click on any of those and a new page will open playing your stream.

NOTE - As a free user you can't embed (put a player) into your own web site. It is not allowed and our firewall will block it so that nobody but the braodcaster (yourself) won't be able to hear it. Youmay only use the page we provide for listening to your stream. If you want to embed you will need to get one of our premium packages.